# Guide til netbank: **Overførsel til 3. mand**

## **2. Klik på det lyseblå ikon** som pilen peger på

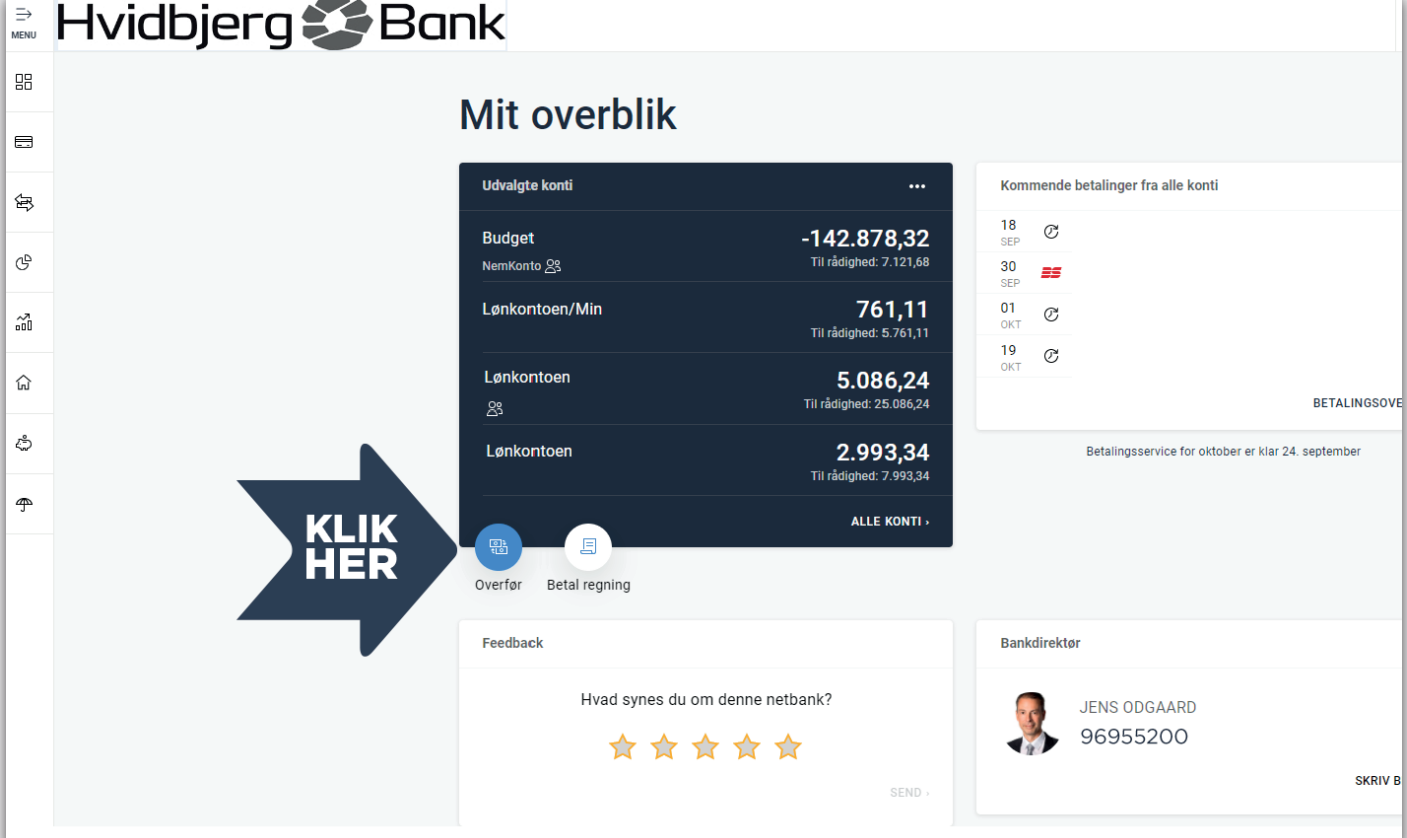

### **2. Vælg dernæst hvilken konto** blandt dem pilen peger på

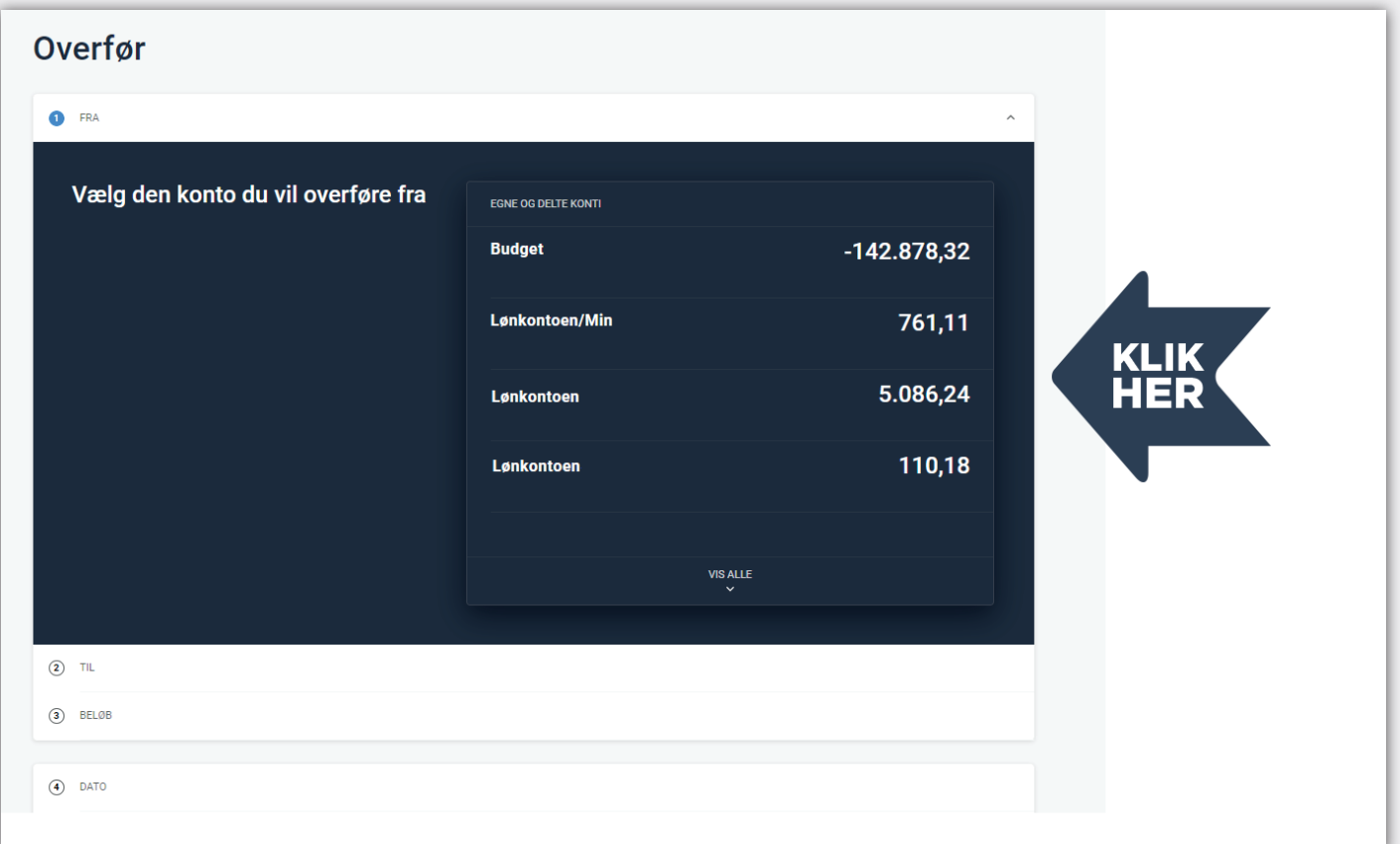

#### **3. Udfyld felterne og klik på næste** under pilen

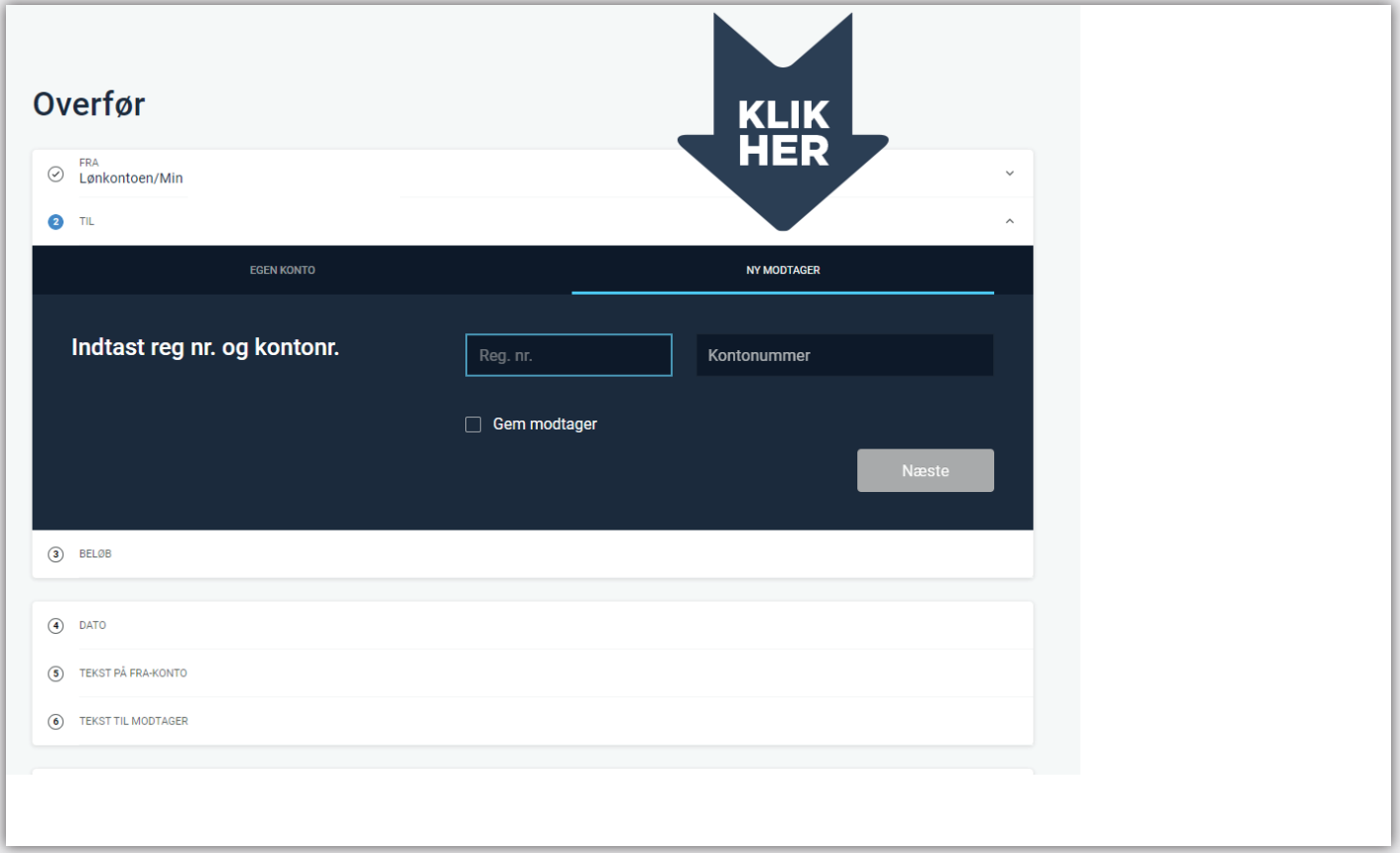

# **4. Fortsæt fremgangsmåden** til overførslen er gennemført

#### **1. Log på netbanken** via hvidbjergbank.dk

**God fornøjelse**...

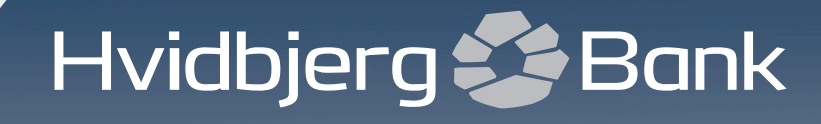

www.**hvidbjergbank**.dk